## **ELABORACIÓ D'UNA LÍNIA DEL TEMPS AMB READWRITETHINK**

- 1. Una vegada que hagis entrat a l'aplicació: [http://www.readwritethink.org/files/resources/interactives/timeline\\_2/](http://www.readwritethink.org/files/resources/interactives/timeline_2/)
- 2. hauràs de posar un nom d'usuari i el títol de la teva línia del temps.
- 3. Se t'obrirà l'espai de treball.

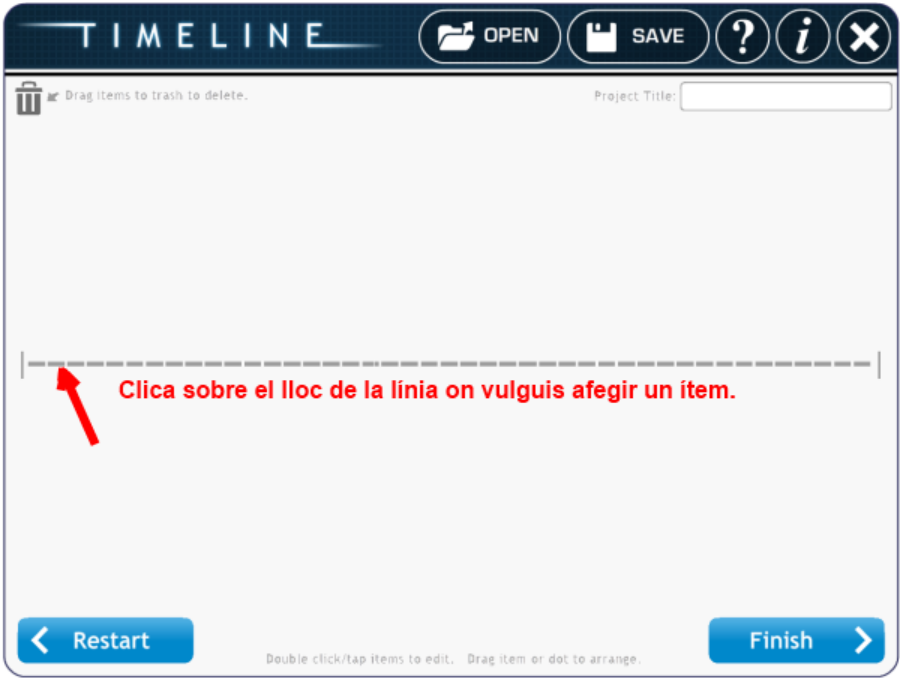

- 4. Prem sobre la línia discontinua en el lloc on vulguis situar l'etapa històrica ( ítem ) .
- 5. Se t'obrirà un quadre de diàleg com el que apareix en la imatge d'aquí sota.

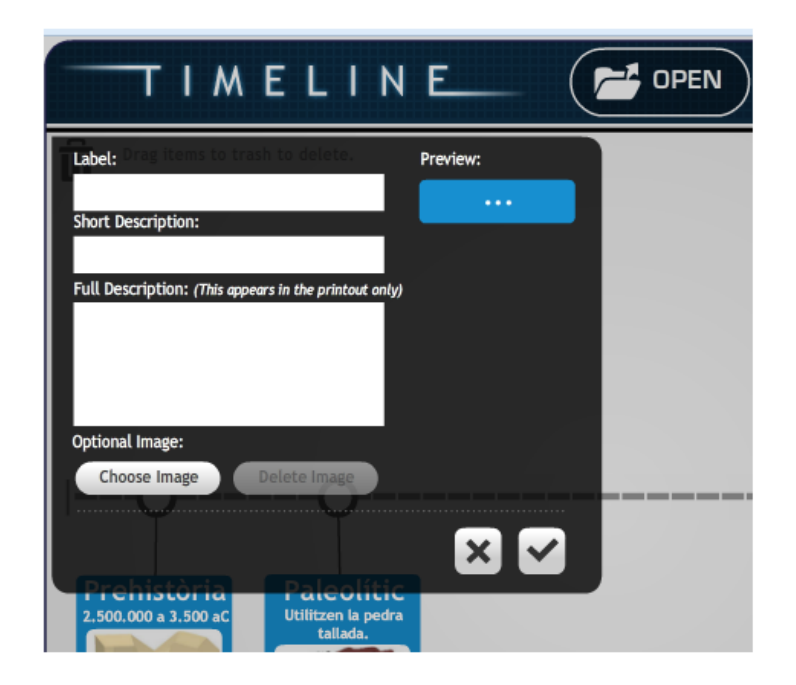

Hi escriuràs el següent:

a) " Label ": Nom de l'etapa o període ( si pot ser amb 18 caracters ).

- b) " Short Description ": Anys d'inici i acabament.
- c) " Full Description " : Característiques més rellevants de l'etapa. Aquestes característiques apareixeran a sota de la línia del temps quan el guardis en format pdf.
- d) " Chosse image " : Escull la imatge que hi vulguis inserir. Prèviament hauràs hagut de buscar una imatge representativa de cada etapa i guardar-les en la teva carpeta d'imatges.
- 6. Situa els ítems: " Prehistòria " i " Història " a la part de dalt de la línia, i la resta d'ítems a la part de baix. Els ítems, una vegada creats, els pots situa on vulguis arrossegant-los amb el ratolí. Recorda d'anar-lo guardant de tant en tant.

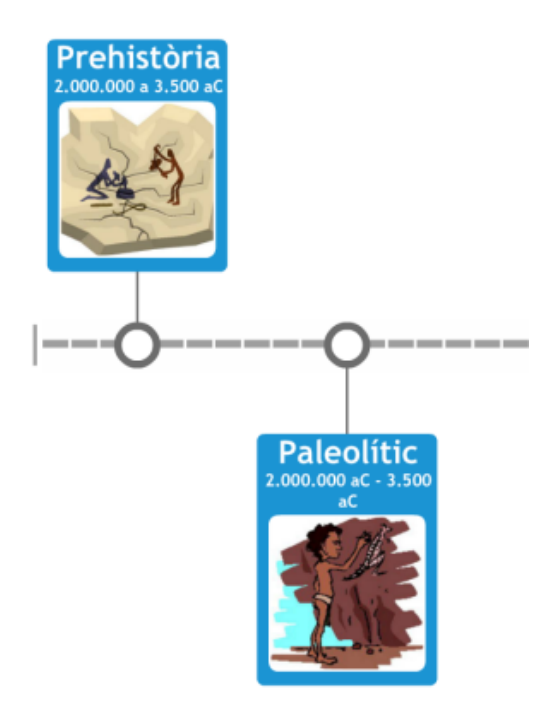

- 7. Si no el pots acabar i has de continuar en un altre moment, pots fer-ho, guardant-lo i recuperant-lo quan el puguis enllestir. Per recuperar-lo has d'entrar amb el teu nom d'usuari, se t'obrirà l'espai de treball, i a continuació cliques la carpeta " open" ( la pots veure a la imatge del punt 3 ) i escrius el nom que vas donar a la teva línia del temps.
- 8. Una vegada que l'hagis acabat cliques " Finish " i a continuació " save final ". Se't guardarà en format pdf.
- 9. Cliques " Restart ", confirmes i surts de l'aplicació.